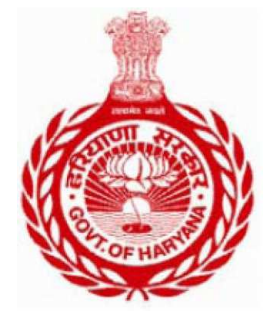

Excise and Taxation, Haryana Plot I-3, Sector 5, Panchkula, Haryana

# **MMPCT**

(Mission Mode Project – Commercial Taxes)

# VAT Return -R2 filing User Manual- Dealer

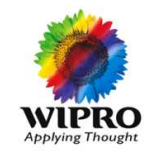

Wipro Limited

HETD "For any queries call at the helpdesk numbers: 0172-3968100" Page 1

# **Table of Contents**

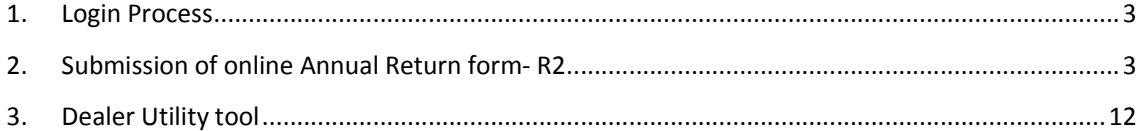

# **1. Login Process**

Every dealer registered in Haryana Value Added Tax Act 2003, and filing R1 regularly, can file annual return form R2. R2 can be filed via in the permanent dealer login.

# **Steps for Logging into the website**

- 1. Open www.haryanatax.gov.in website.
- 2. Login using the User ID and Password.
- 3. Enter the captcha code appearing on the screen.

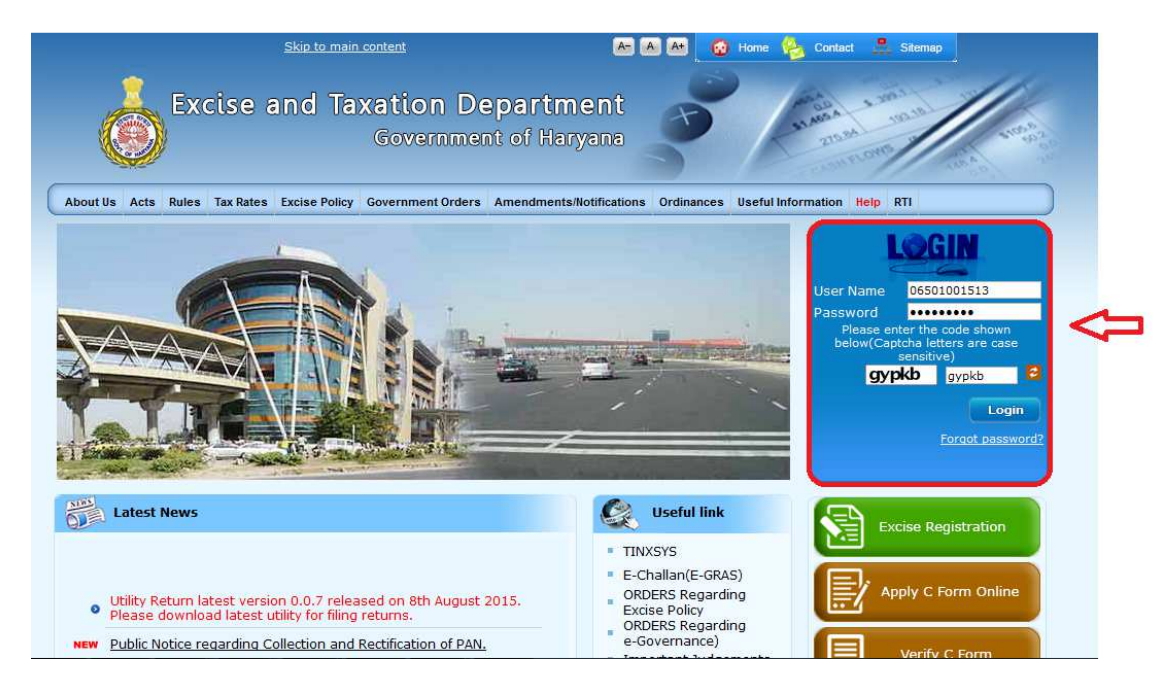

# **2. Submission of online Annual Return form- R2**

Dealer Submits Online Form, Scan & Upload Documents with or without Digital Signature

1. To file R2 return on portal, the dealer will **login to the permanent user account** (as discussed above) and use any of the below path to submit the return :-

# **e-Services-> e-Returns-> Returns Upload**

or directly use the tab- **Returns Upload**

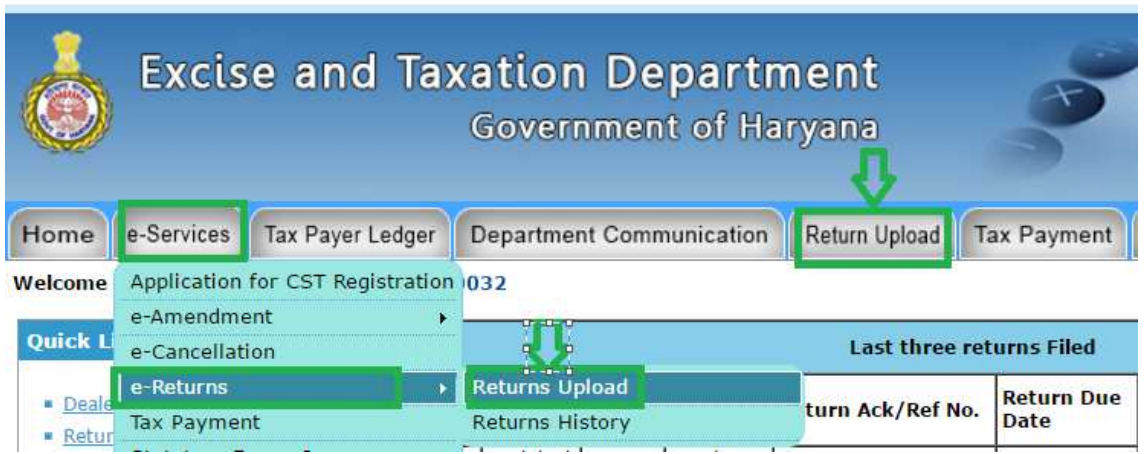

2. Dealer needs to Select **Return Type** and **Year**.

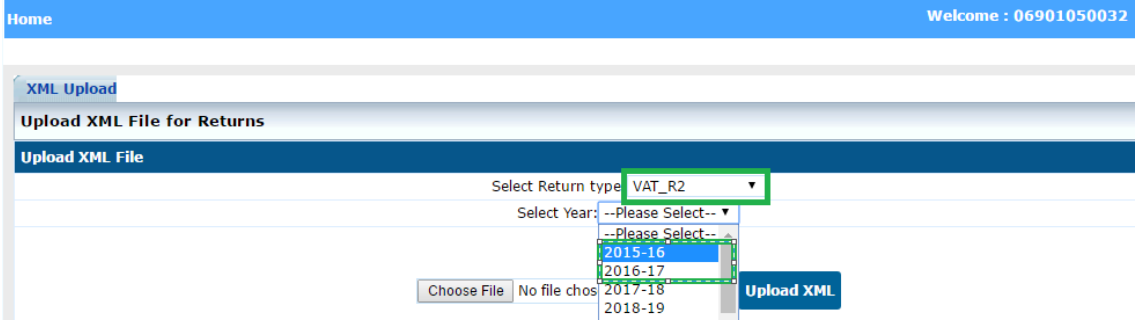

Please note, when the dealer is proceeding to file R2 for specific year-

Case 1- R1 returns have been filed already for all 4 quarters. On submission of R2, dealer will not be able to file revised R1 return for any quarters of the financial year.

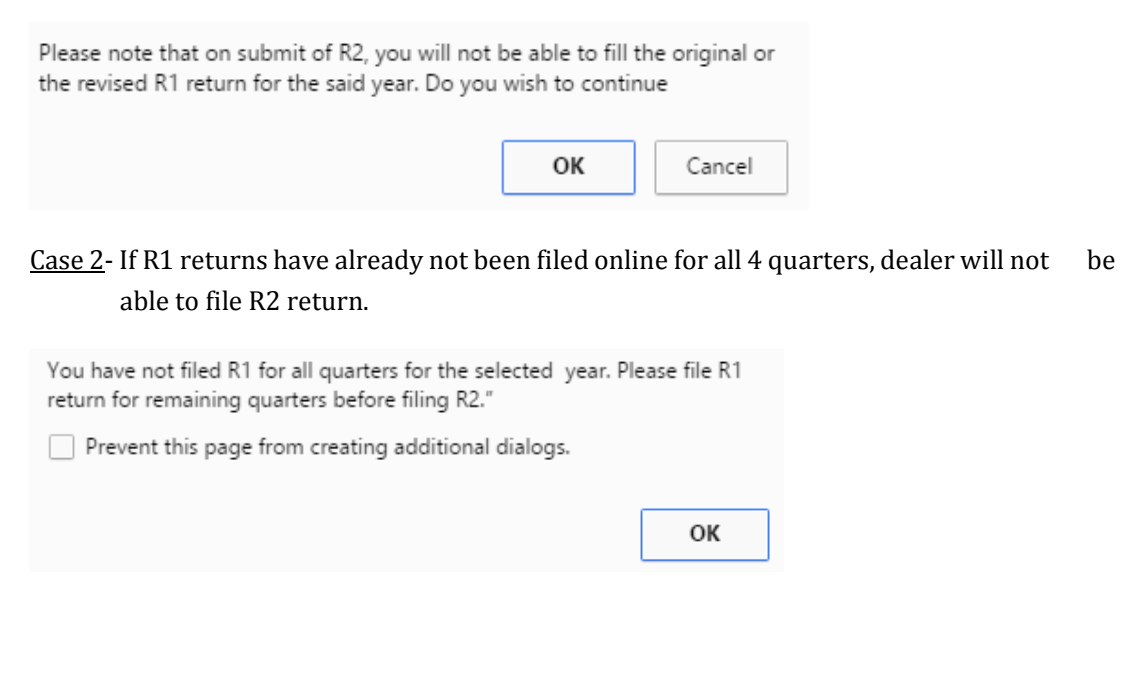

In this regard please note that if the TIN is generated during the financial year, for which R2 is being filed, R2 will be filed from the date of liability to 31 March of the financial year. For example, if the date of liability is 3 September 2015, dealer shall not be required to file R1 for Quarter  $1<sup>st</sup>$ , 2015-16. Thus if R1 returns for the period Quarter 2nd,3rd, and 4th 2015-16 have been filed, dealer will be able to file the R2.

Similarly incase of cancellation, If any TIN was cancelled during the financial year for which R2 is being filed, dealer shall be required to file R2 from 1April of the financial year till the quarter of cancellation of RC. For example, if the date of cancellation was 3 September 2015, dealer shall not be required to file R1 for Quarter  $3<sup>rd</sup>$  and  $4<sup>th</sup>$  of 2015-16. Thus if R1 returns for the period, Quarter 1st and 2nd of 2015-16 have been filed, dealer will be able to file the R2.

Case 3- When R2 return has been submitted by the dealer, he will not be able to file revised R2 for the said year.

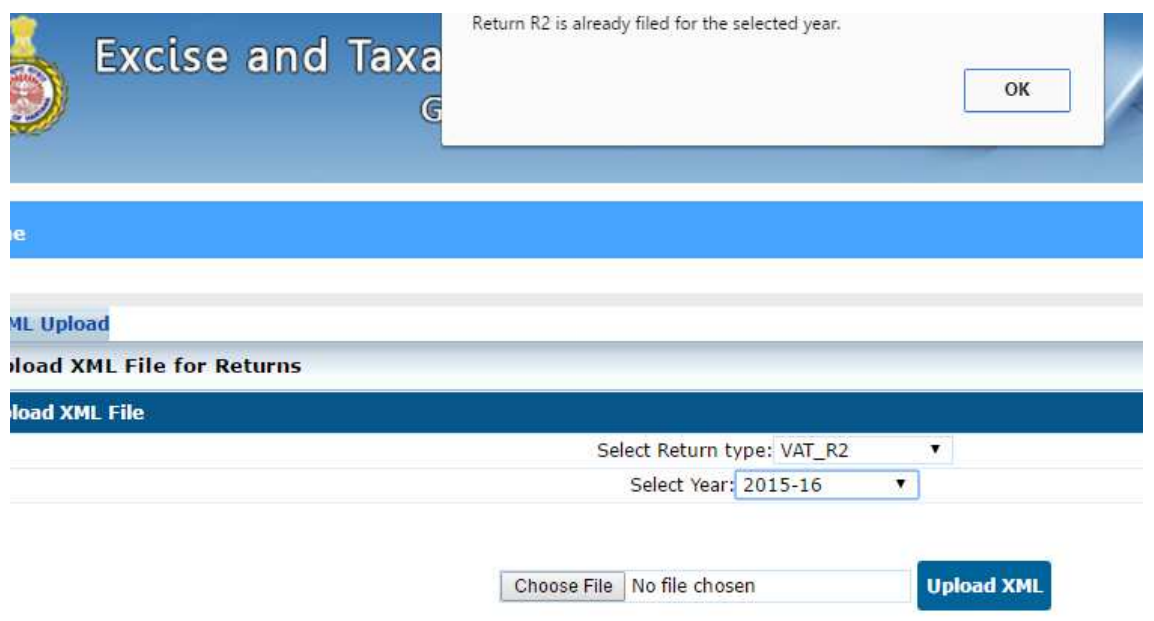

3. When the returns of all 4 quarters have already been filed by the dealer, either original or revised for the said year, pre filled R2 form will be populated to the dealer based on latest R1 returns submitted.

#### **FORM VAT-R2**

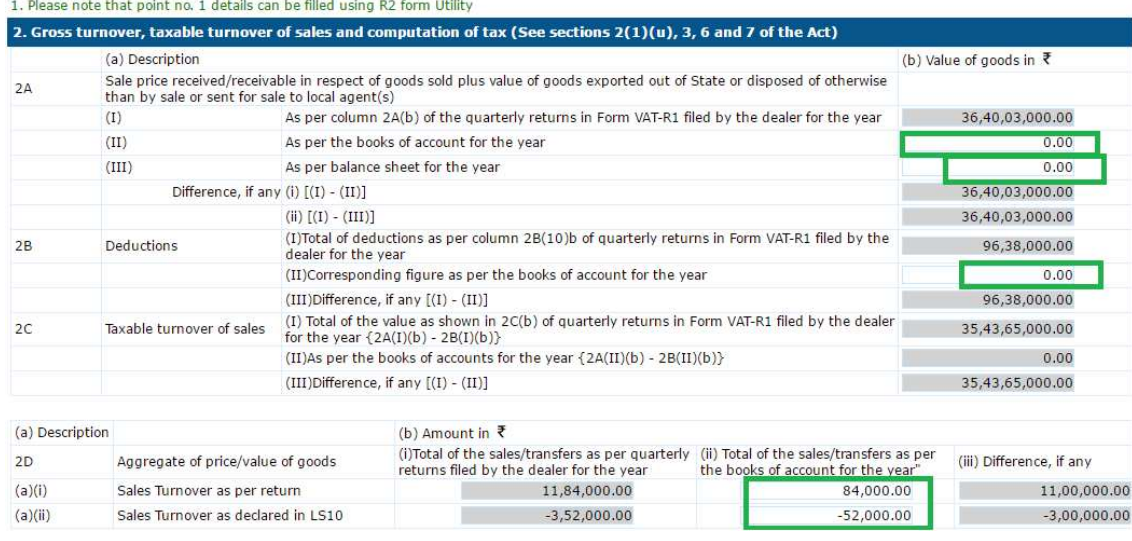

#### Please note

- All the **grayed** fields are pre populated and auto calculated- So will not be editable by the dealer.
- Further the dealer will only be able to fill the amounts as per the books of accounts. All such fields are mandatory before submit.
- The differences will be auto calculated.

4. Once all the details are filled in R2, including the declaration part, dealer has to **save** the form, on click of save – all the data saved by dealer can be accessible at next login as well.

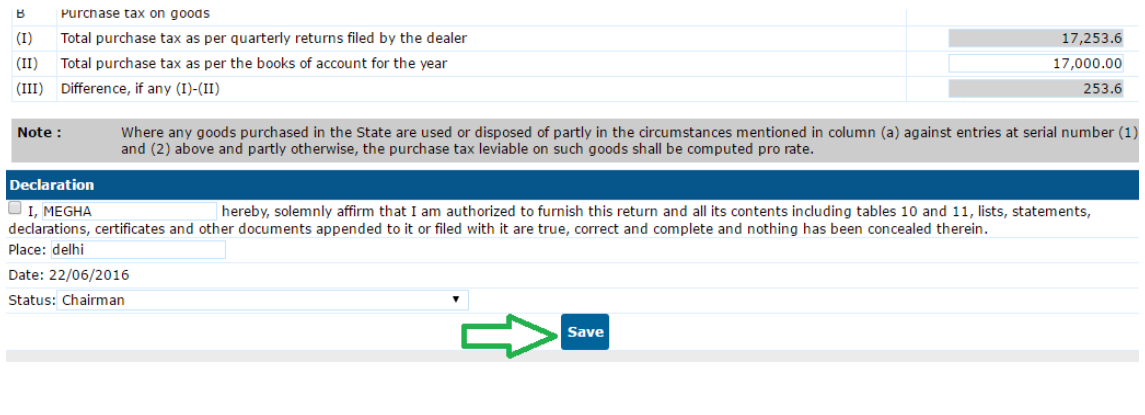

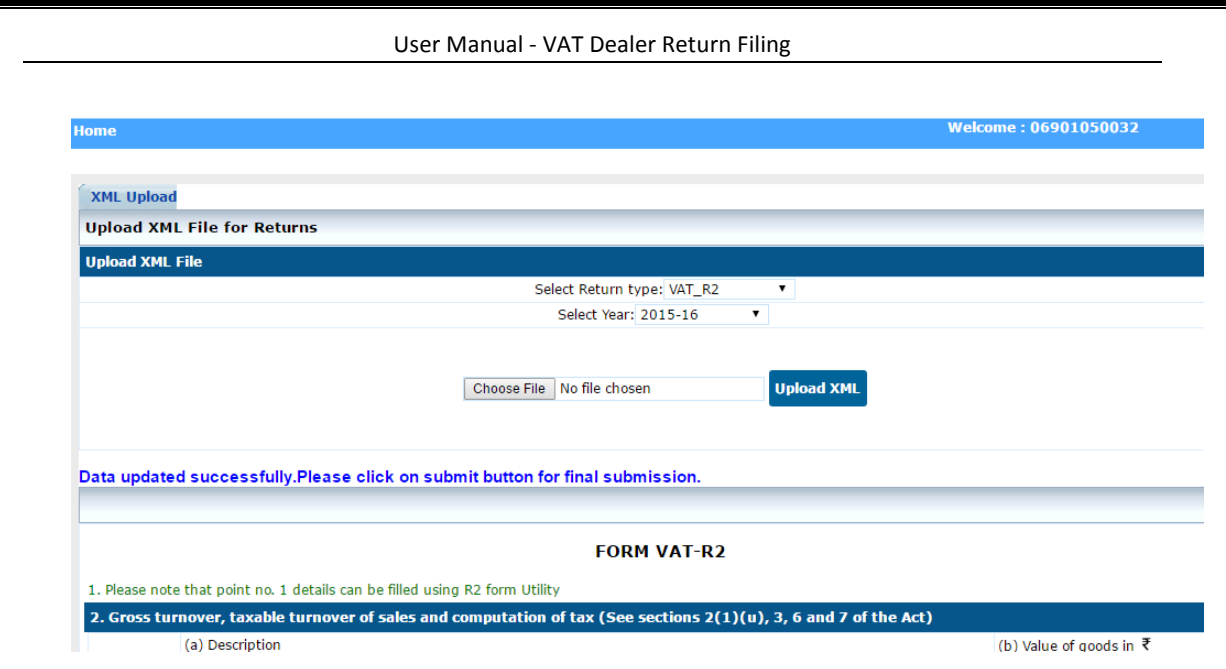

5. If any of the difference field in the entire form are non-zero, the dealer has to explain the same in R2 form prescribed in the utility. A message will appear on click of **submit** - to file R2 utility to explain the differences.

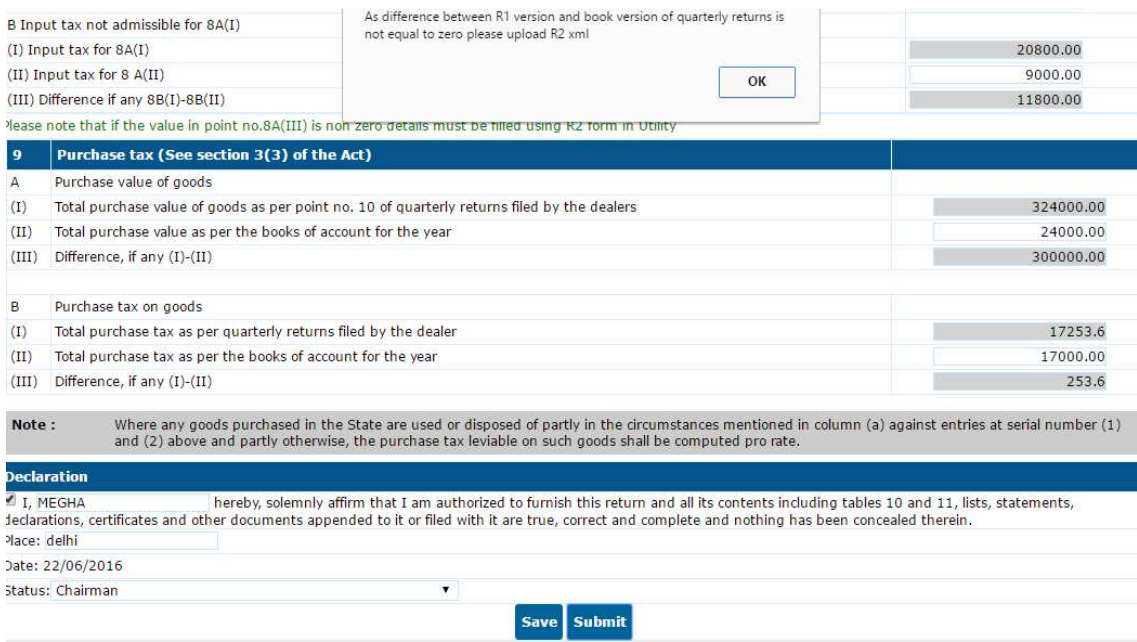

6. Dealer has to upload the invoice wise details for the said differences in the respective annexures using the utility tool.

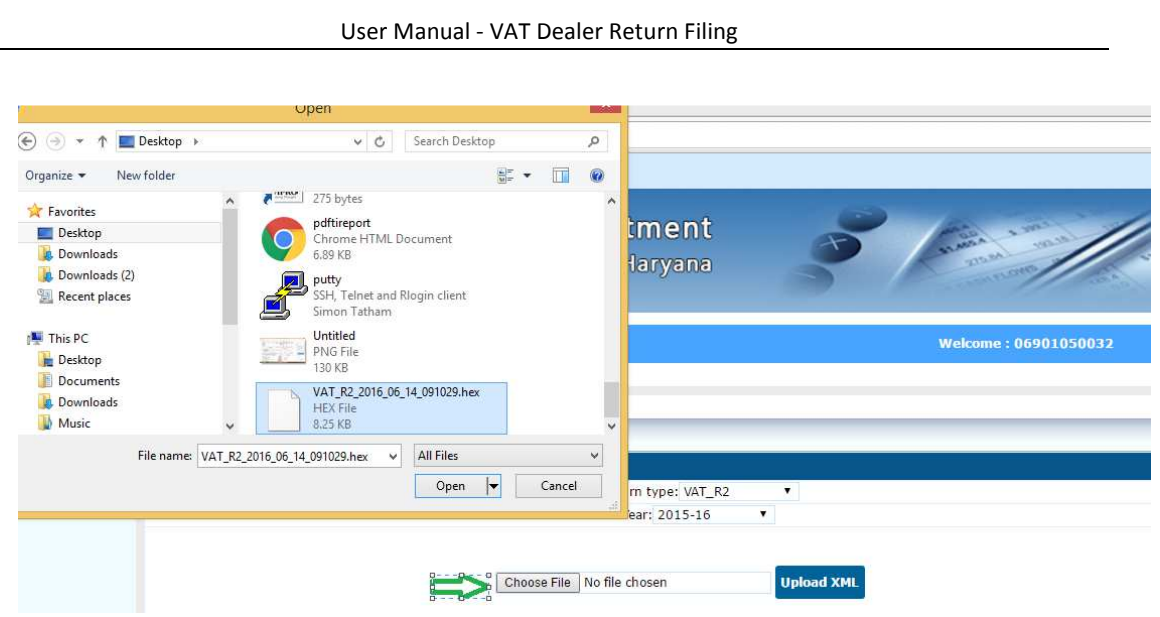

7. Successful XML upload message will appear on screen.

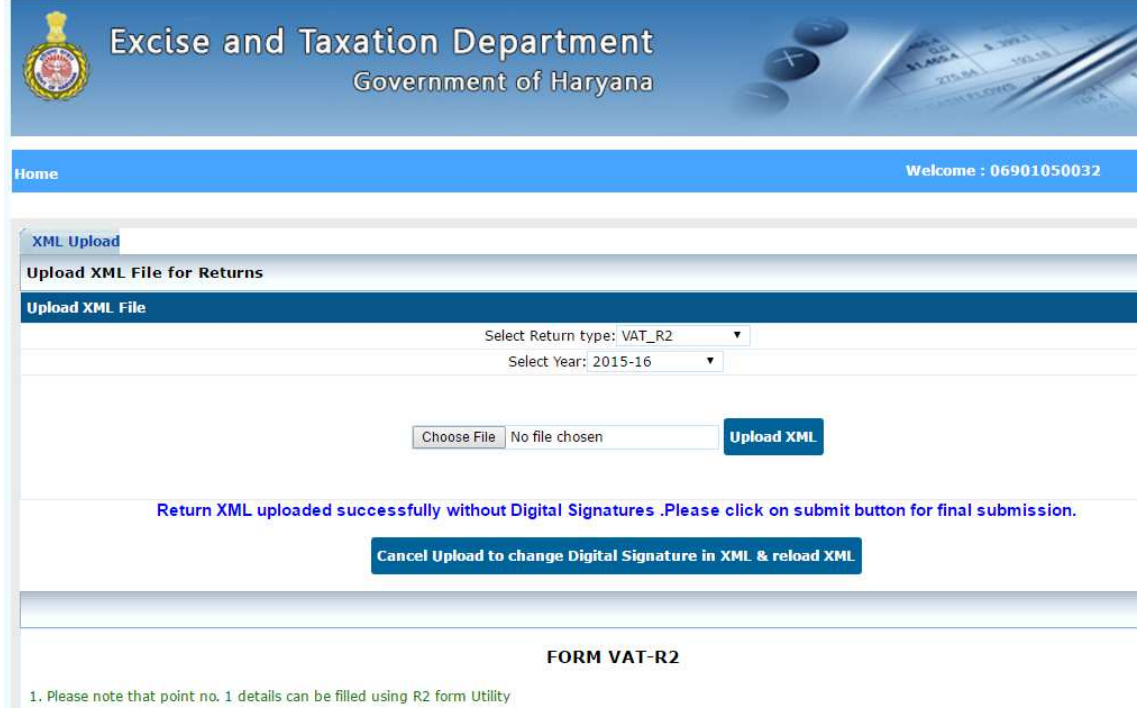

8. Please note that incase, all the **differences fields are zero**, the dealer shall **not be required to upload the R2 form via utility**, user can directly click on submit button.

9. Further if the dealer is required to file CST return, can upload the same using CST return form provide in the utility.

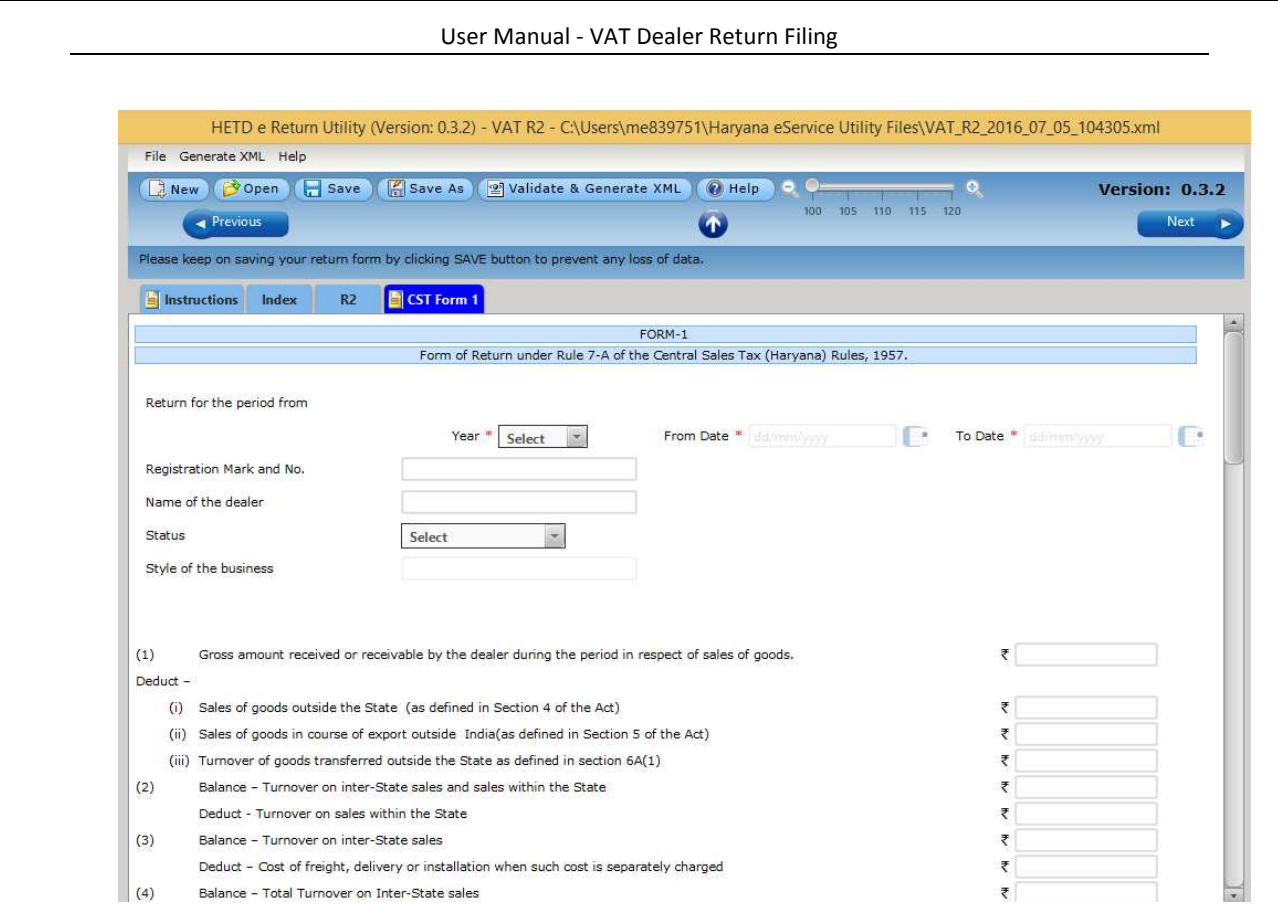

10. On click of **Submit** button> the dealer will be required to upload the documents> after selecting the applicant name

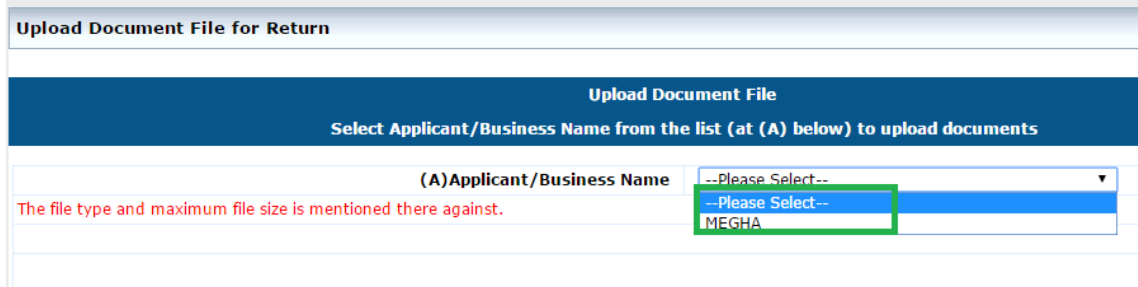

- 11. Document list will appear once the applicant name is selected.
- Dealer has to upload mandatory documents
- Also have the option to upload any other document, if user want to submit by clicking on "**Any other document**".
- All the documents have to be uploaded in **"PDF" format upto 1 MB size**.

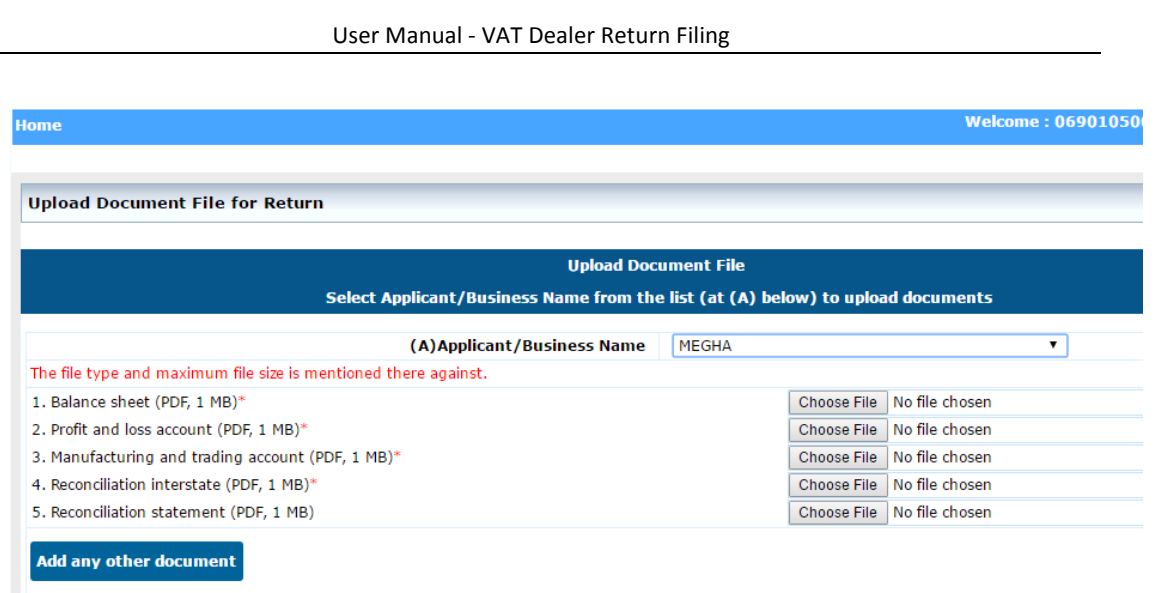

### Once the required documents are selected for upload > Click on "**Upload documents**"

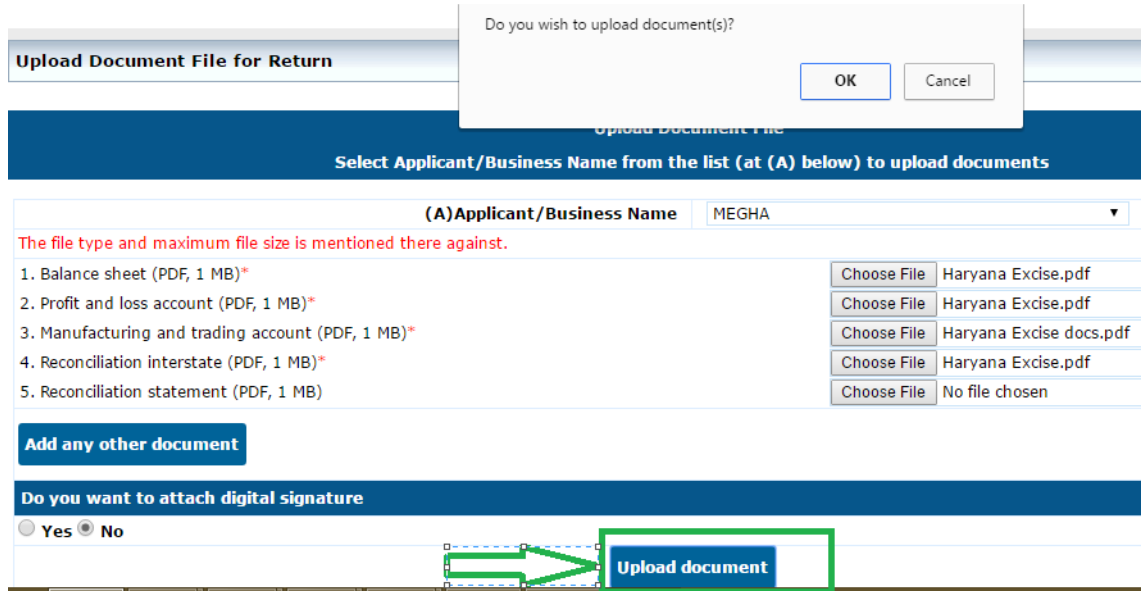

12. Uploaded documents can be **deleted or reviewed** before submission. Once the return R2 is submitted the documents can not be deleted or reviewed.

Please note : if the mandatory documents are not uploaded by the dealer, Submit button will not appear.

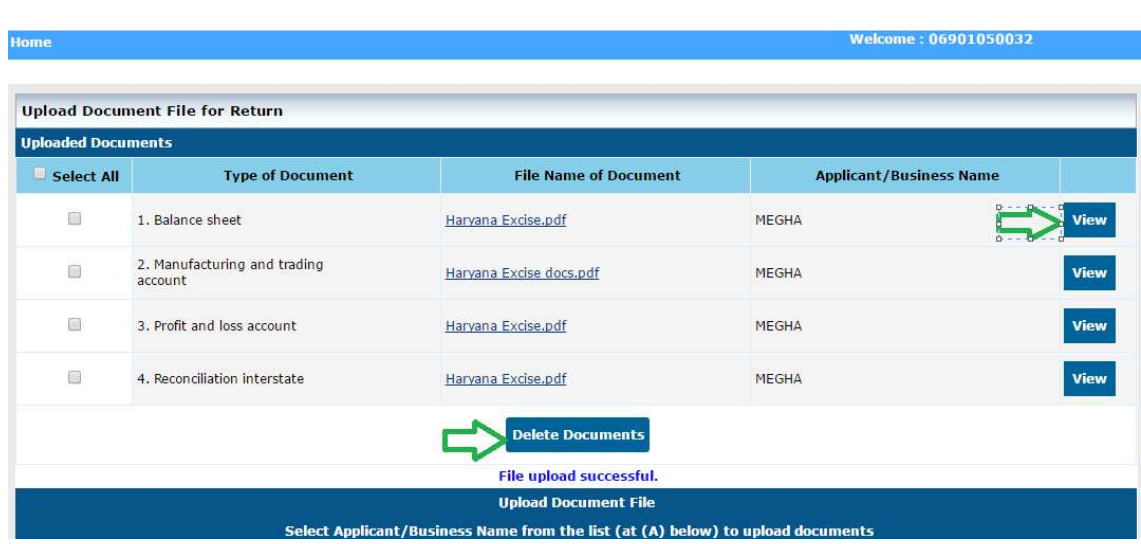

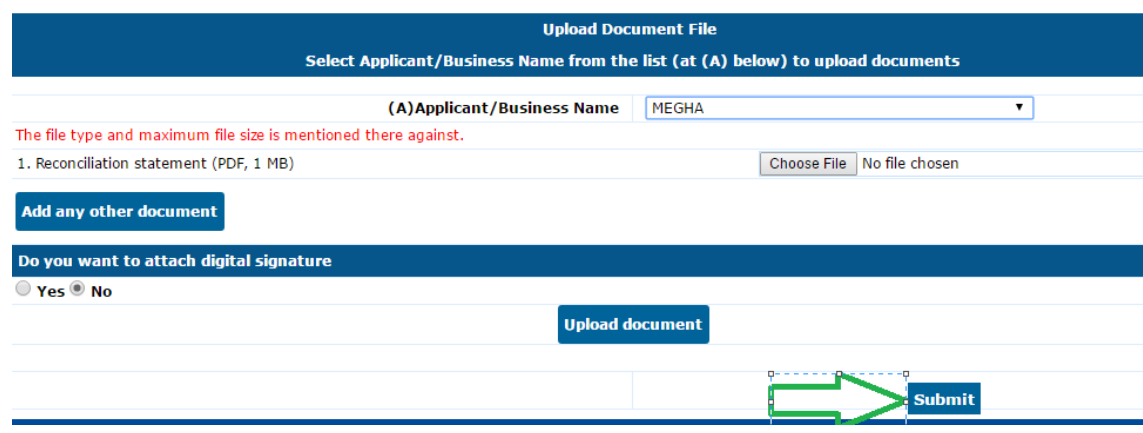

13. On click of **submit** button, reference receipt will be generated which can be used for future reference.

Further dealer can also download the submitted return using button- **Print Application**  button.

**Note:** Dealer will be required to print the front sheet of the return along with the mandatory documents and submit the same to the Record Keeper (RK) of the Ward within 15 days of submission of the return online.

The RK will issue an acknowledgement receipt to the dealer.

# **3. Dealer Utility tool**

1. The Dealer has to download the – **Dealer Utility Tool- Returns** from the portal.

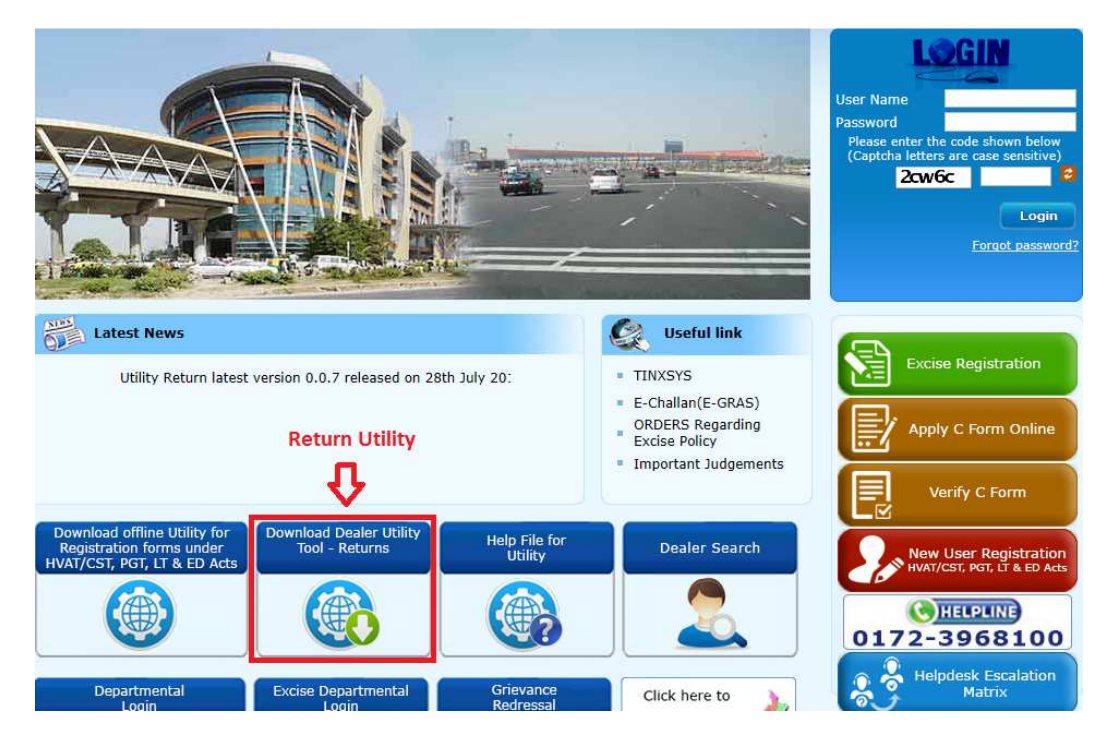

**Please refer following path for any help with regard to utility Download/Extract/Unzip/Run etc.** 

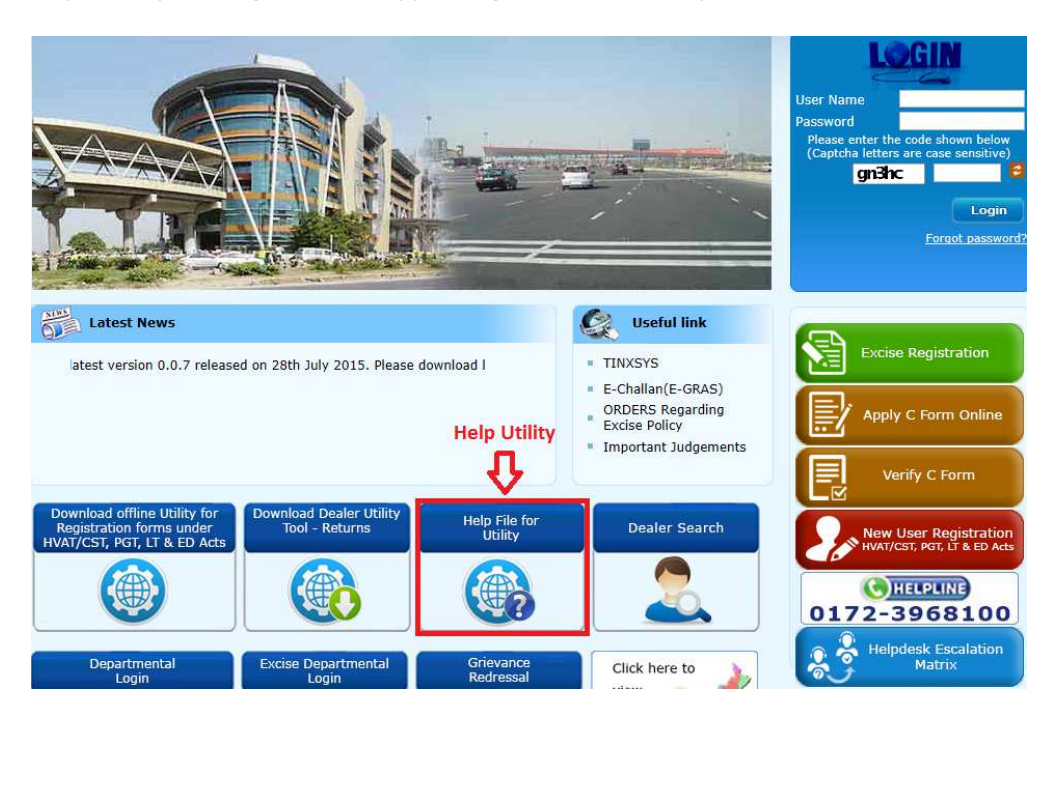

https://haryanatax.gov.in/HEX/appmanager/HexPortal/HaryanaExcise

2. Once Return utility will be downloaded, dealer will be required to unzip the zip folder as shown below.

Right click over zip folder $\rightarrow$  Extract All...

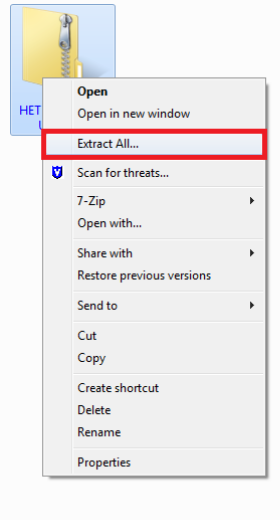

Dealer will set path for extracted folder by clicking on **Browse** button and then click on **Extract** button.

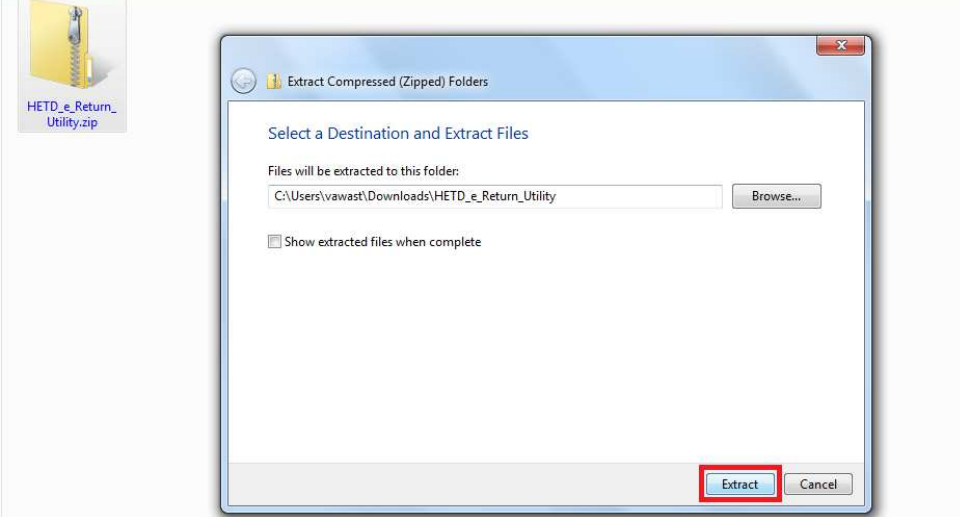

Unzip folder will be created and dealer will double-click over it to open run file.

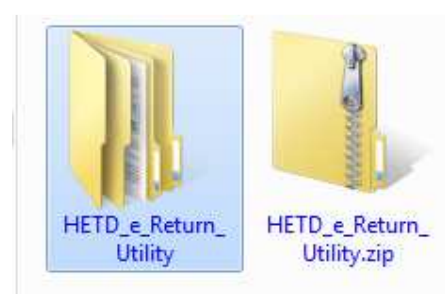

3. Dealer will click on **run.bat** file to run the application.

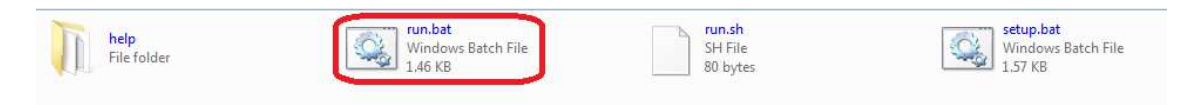

4. Once dealer double click on runReturn.bat file, below screen will open.

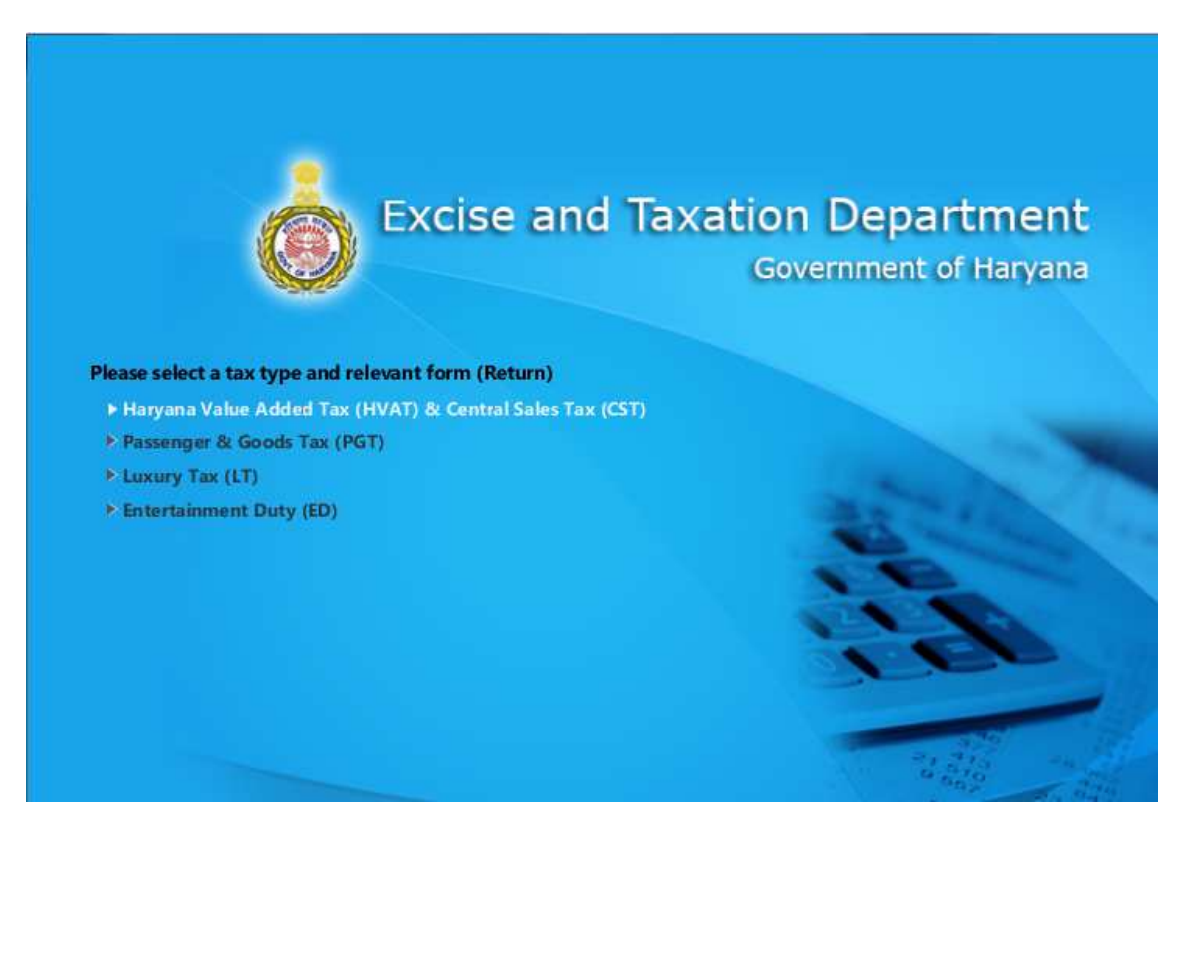

5. Dealer will **selects the relevant tax type** as Haryana Value Added Tax (HVAT) and Central Sales Tax (CST) and **relevant return form** R2. Accordingly dealer can create new return form VAT R2, by clicking **Create New form.**

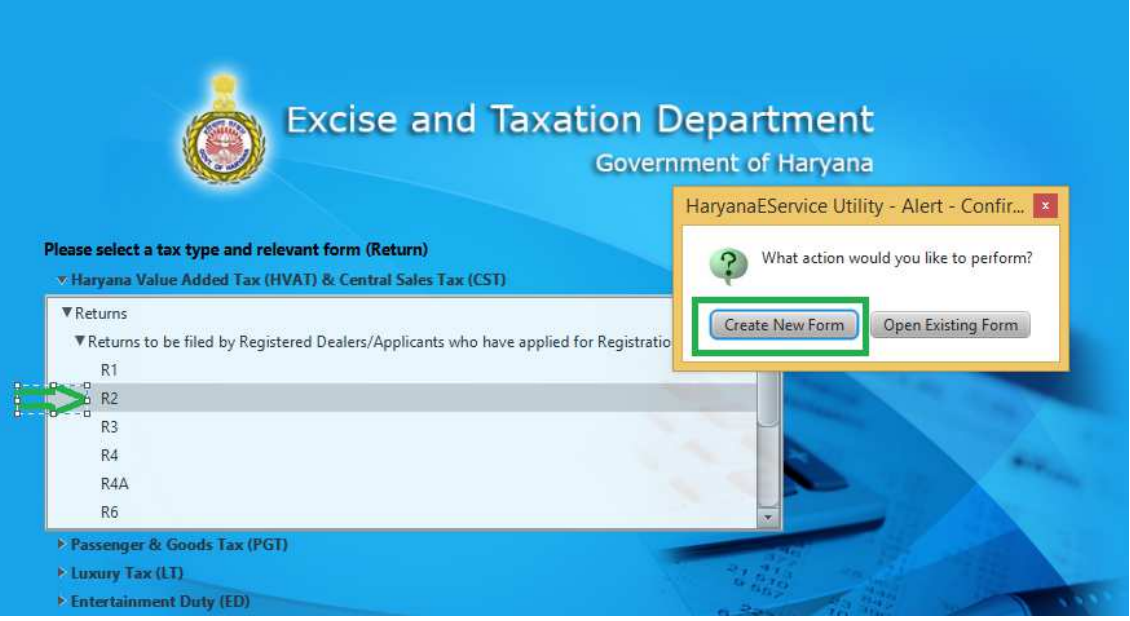

6. The dealer will **define the path** and file name to **create** new form in his system.

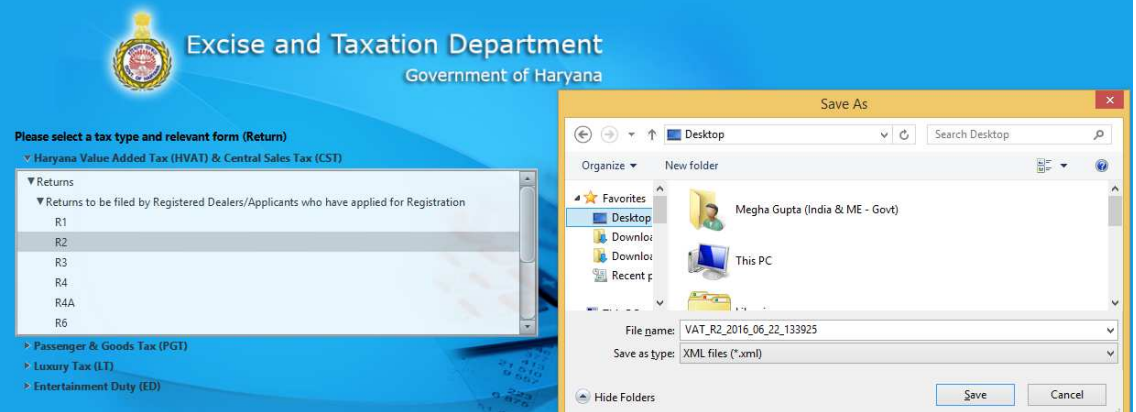

7. In the utility form the dealer is required to **fill the mandatory information** after reading the instructions carefully.

For example in return form R2, dealer needs to fill the mandatory information like**, return period, name of business, TIN** etc. and further select the **relevant annexures** from the index along with the CST form, **where the user wants to explain the differences coming in R2,** on Portal.

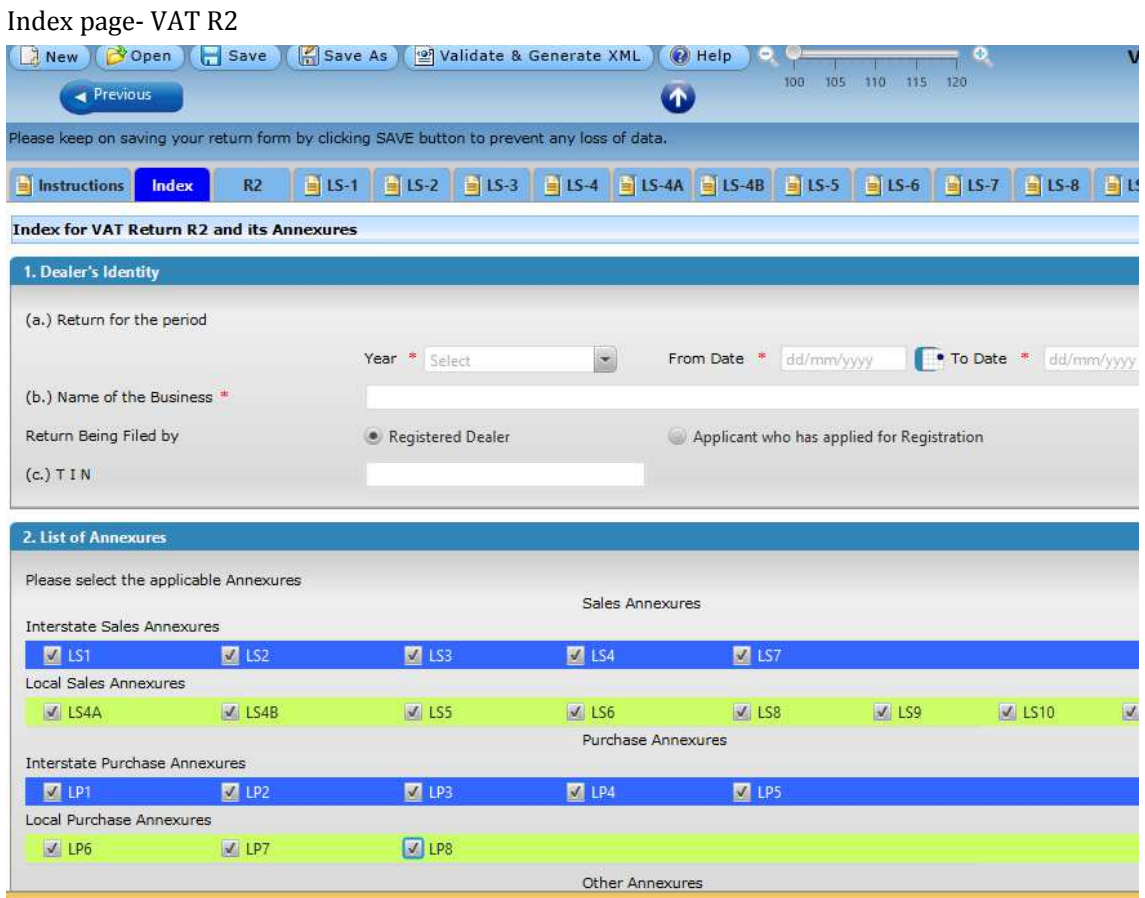

# VAT-R2

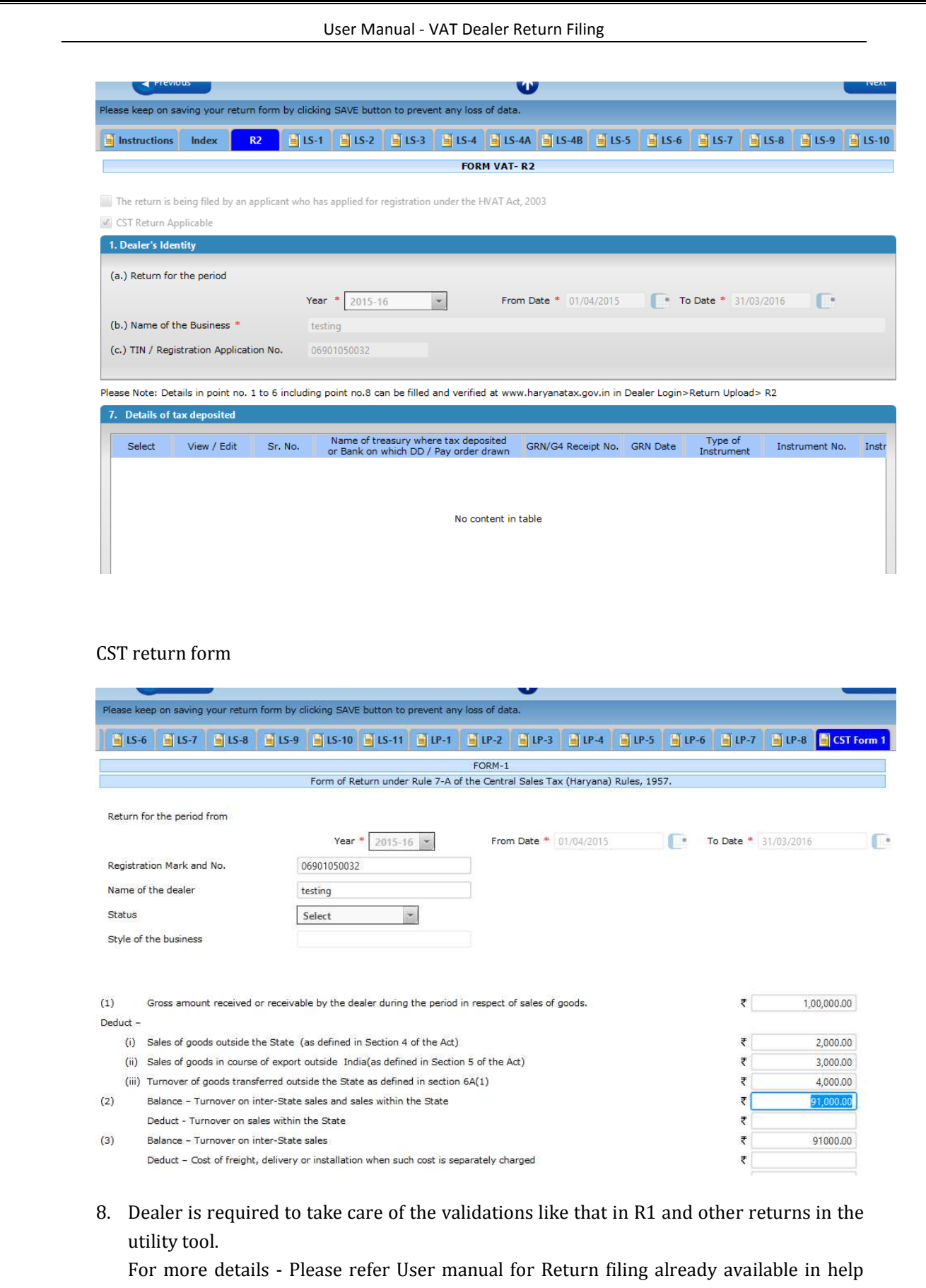

menu on www.haryanatax.gov.in.